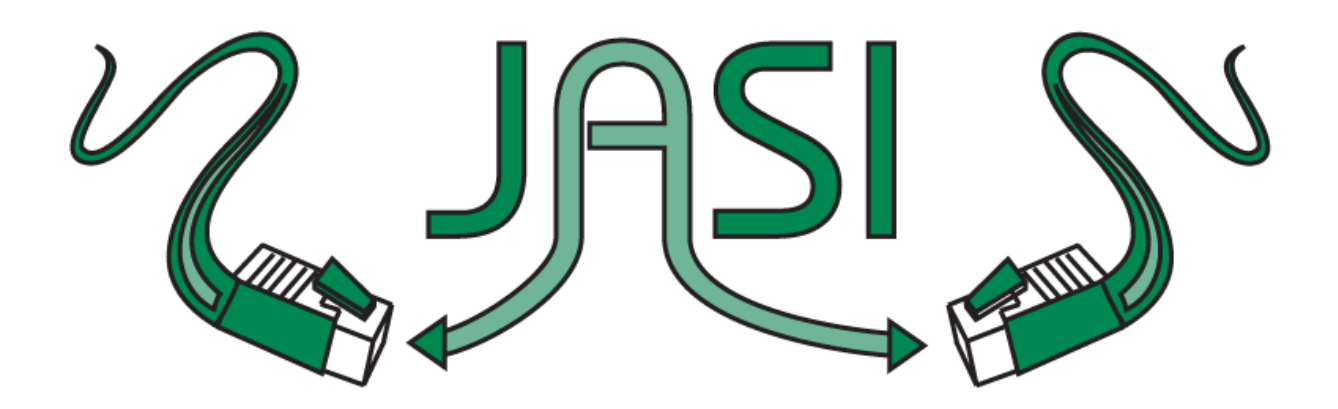

November 15, 2013

## **Cataloguing eReaders**

Steps:

- Open SmartPort (**do not** search local database)
- Connect to appropriate databases
	- o TRAC and NcompasS seem to have good bib records for several different types of eReaders
- Run a title search for the name of the device your library has (e.g. Kobo, Kindle, Sony Reader)
- Capture and save bib record
	- o **IMPORTANT: in the SmartPort capture window, change the title control number source from 'ish' to 'k' so that overlaying does not occur**

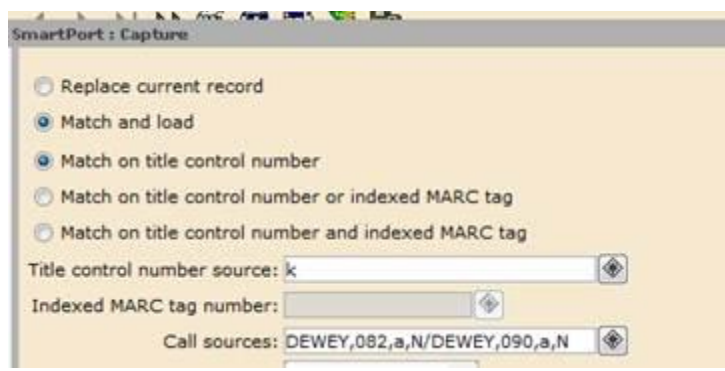

- Open Modify Title wizard
- Change Entrd date to current date (YYMMDD)

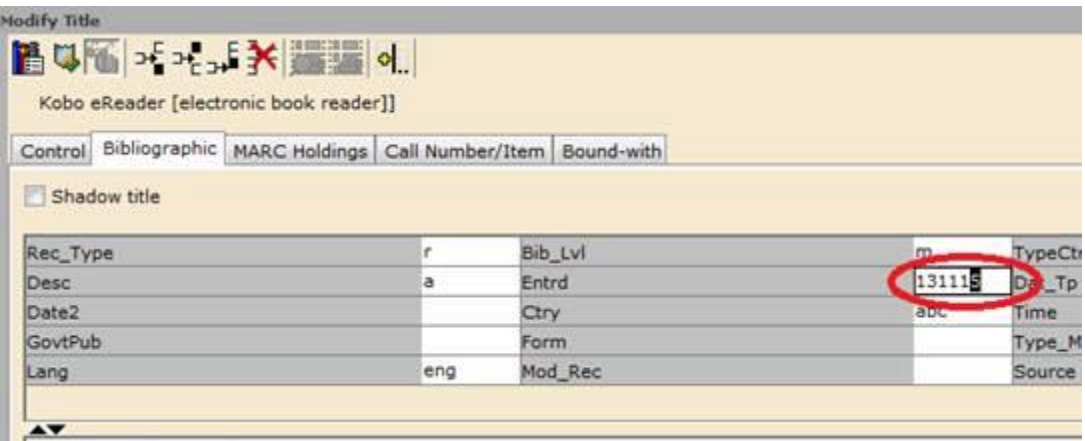

- Add 024 field; add serial number for your item (usually located on the back of the device)
- If you plan to obtain more eReaders of the same kind, add "1" after title in 245 field (next device will be Kobo2, Sony Reader3, etc.)
- Replace existing 245 |h field with the following GMD: [equipment]
- Verify data in fields 260, 300, and 5XX. Modify as needed to match your item.

Your new bib record should look something like this, if you are cataloguing the Kobo:

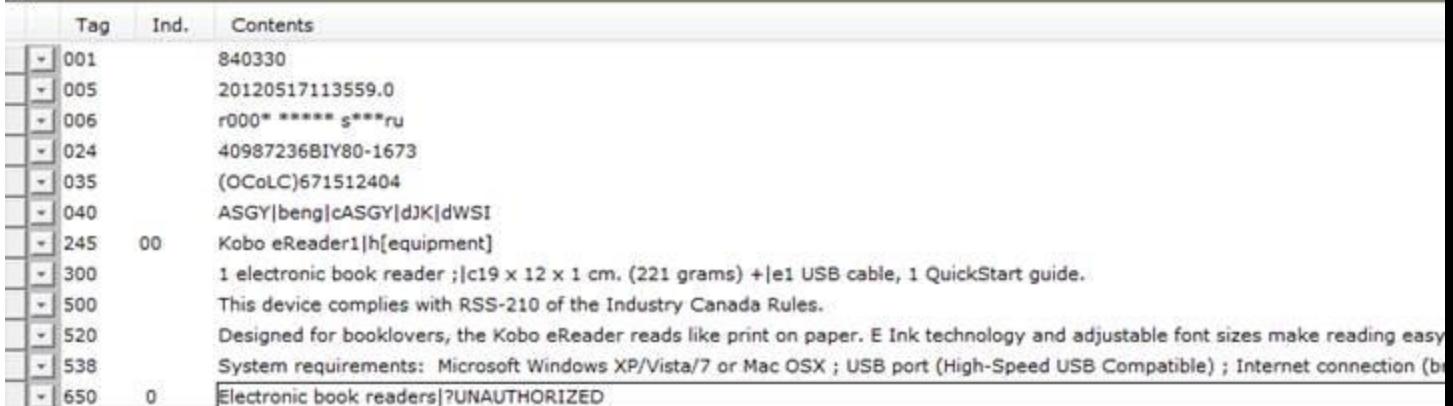

So, that's it as far as the bibliographic side of things are concerned. Now you simply need to link your item to the bib:

- Open Call Number and Item Maintenance wizard
- Enter Item ID (barcode)
- Modify call number to KOBO1, SONY2, etc. (what call number you use is entirely up to you)
- Modify Item Type to an appropriate designation, such as E-Book Reader
	- o **IMPORTANT: this will affect circulation reports. Please check with OLSN Tech Team [\(technology@olsn.ca\)](mailto:technology@olsn.ca) to confirm that the Item Type you select will not cause problems in any reporting.**
- Modify other attributes as you would with any other new acquisition

Lastly, you can use the Duplicate Title wizard for additional eReaders of the same type that you acquire.